FREE Special Effects @Detonationfilms.com

# *Film Studies Movie Making*

# DUMMIES FOR

*A Reference by Dummies For Dummies!*

**Kelsey Palleva**

Author of Film Studies Movie Making For Dummies

*Writing, Filming, Editing, Uploading, Special Effects and More!*

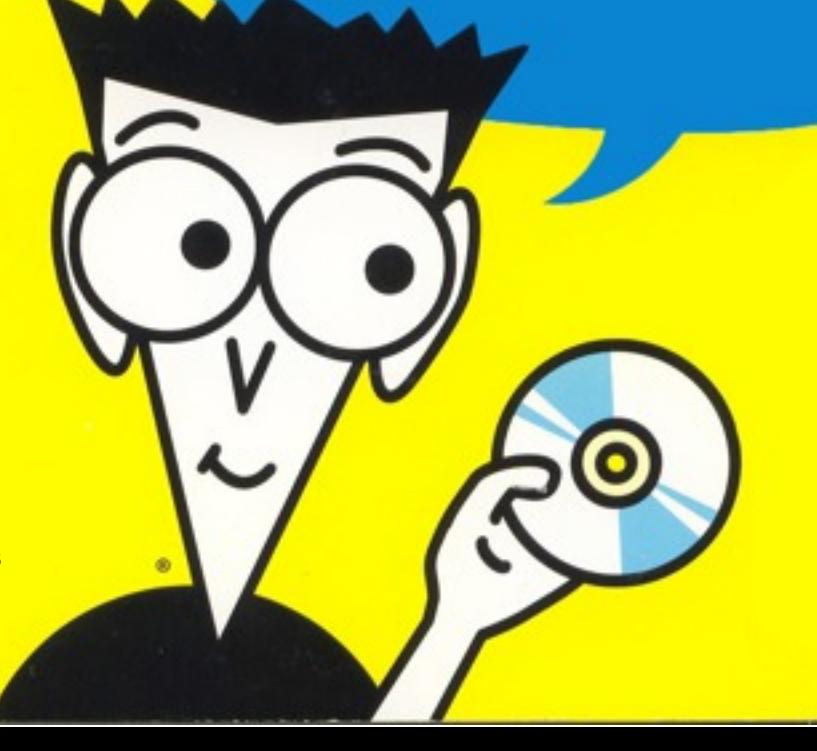

# Pre-Production

#### 1. Download Celtex from:

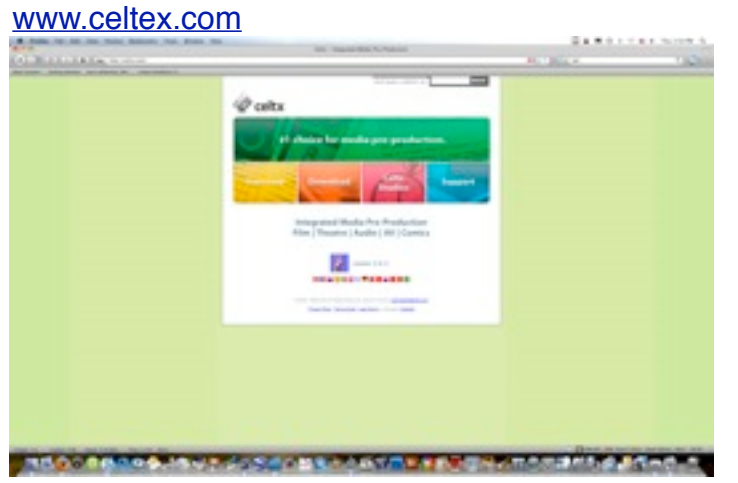

2. Using Celtex write your screenplay. Also decide parts, shooting locations and shooting times.

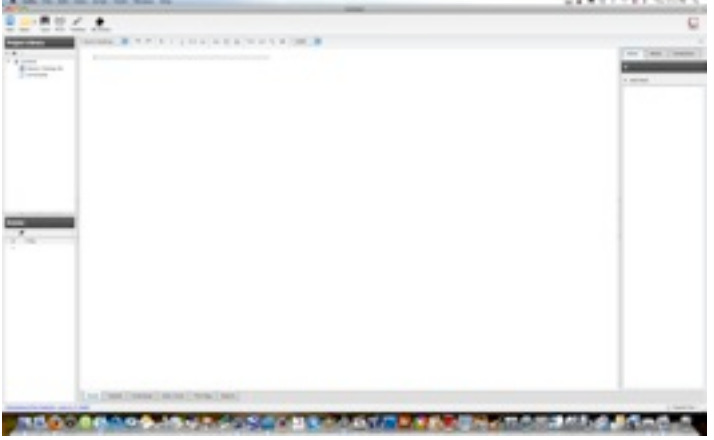

#### 3. IMPORTANT!

Install camera software before you begin filming so you can be sure that your computer is compatible.

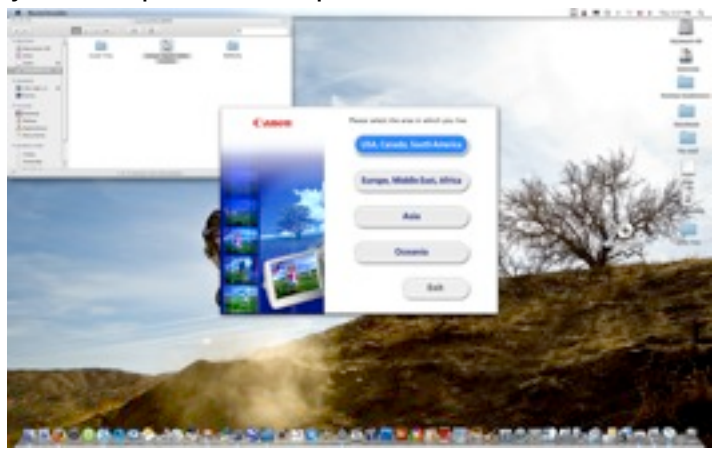

## Production

1. Begin to film your movie.

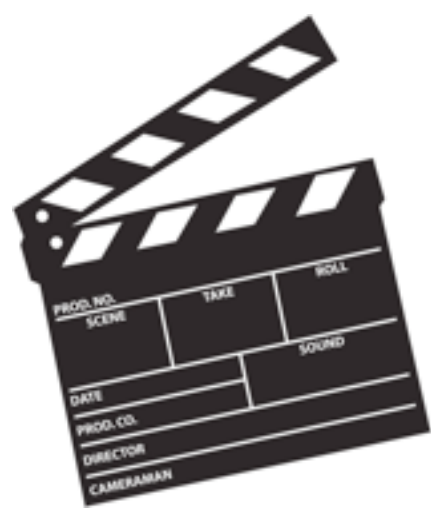

2. If you are using a business or private property be sure to get permission to film a movie there. This will help you avoid sticky situations with rent-a-cops or landowners in the

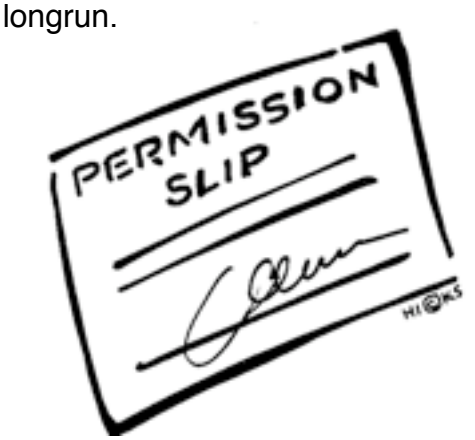

3. Avoid open areas unless you are prepared to delete the audio and dub in every single sound because cameras pick up wind and your movie will sound AWFUL!

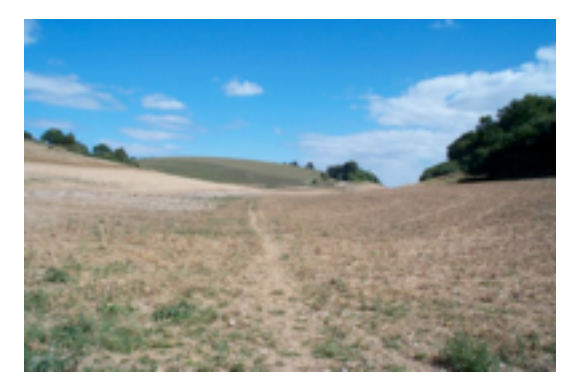

4. Sound dubbing can be a long and tedious task trying to match up sounds to video, a helpful site for sound effects is:

[www.soundsnap.com](http://www.soundsnap.com)

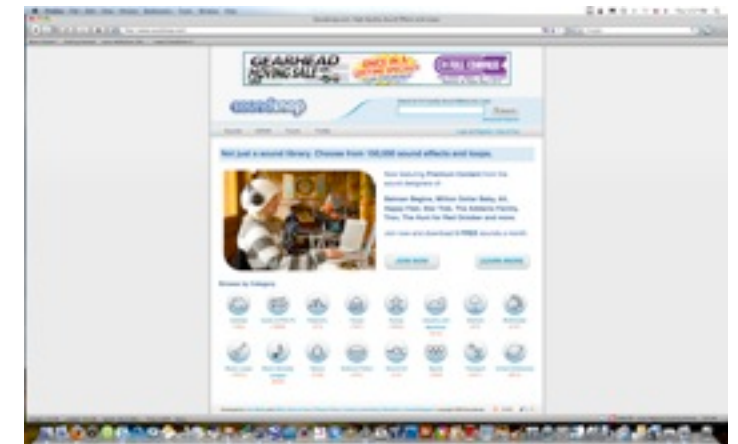

### Post-Production Importing, Editing, Burning DVD

#### Canon VIXIA HV30: Importing Video To iMac

1. Rewind the tape to the beginning or point you want to start the capture.

2. Take FireWire cable (IEEE 1394 Interface).

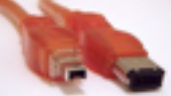

3. Plug into computer and to the camera's FireWire port.

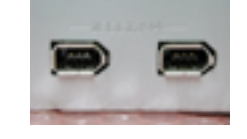

4. Select 'Play' Mode on camera mode switch.

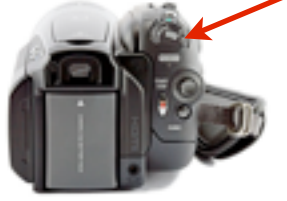

5. Open iMovie.

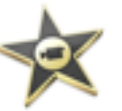

6. Select: File/ Import From Camera...

7. Press Import in the window that appears on screen.

8. Press Play on the camera's LCD screen panel.

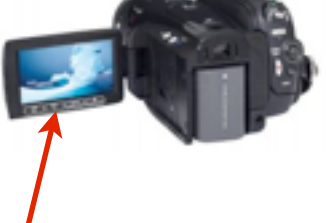

9. Wait for the amount of video you wanted captured to be done importing and press done on the computer screen.

10. Turn the camera off and disconnect the FireWire cable.

11. In iMovie select: Share Export Using Quicktime...

12. Select your video format in the box that pops up [4:3 Standard, 16:9 Widescreen, 3:2 iPhone]

13. Wait until the video has exported you can then save the *.mov* file to your Flashdrive and play it on any computer that supports Quicktime Videos to download Quicktime Player please visit:

[www.apple.com/quicktime/download/](http://www.apple.com/quicktime/download/)

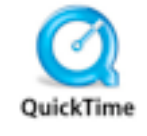

14. You can also take the *.mov* file and put it in the Editing program of your choice (i.e Final Cut, Power Director, Pinnacle Studio)

# Editing With Final Cut

1. Import Quicktime Movie to FinalCut: File-Import-Files-Select Your File. Once Imported Drag into timeline and Render the video pressing command R

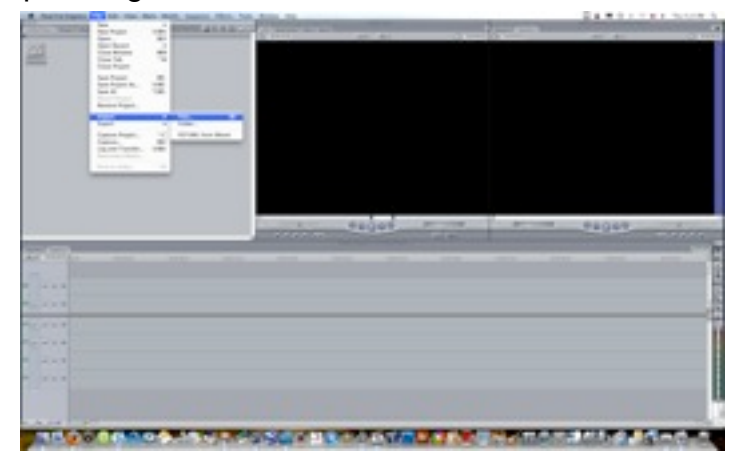

2.Use the razor blade tool to cut out unwanted parts of your movie and create cuts.

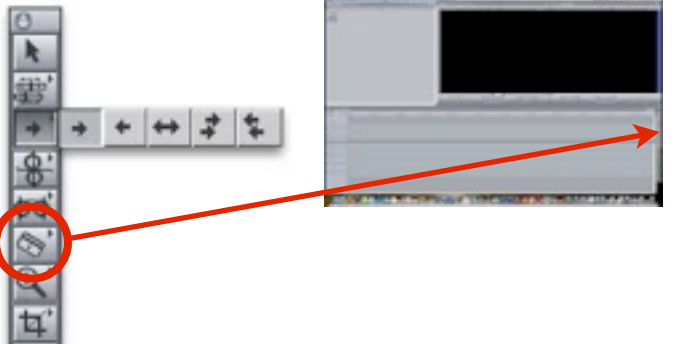

3. To create a freeze frame be sure your selection is rendered then pause where you want it, then go to Modify-Create Freeze frame

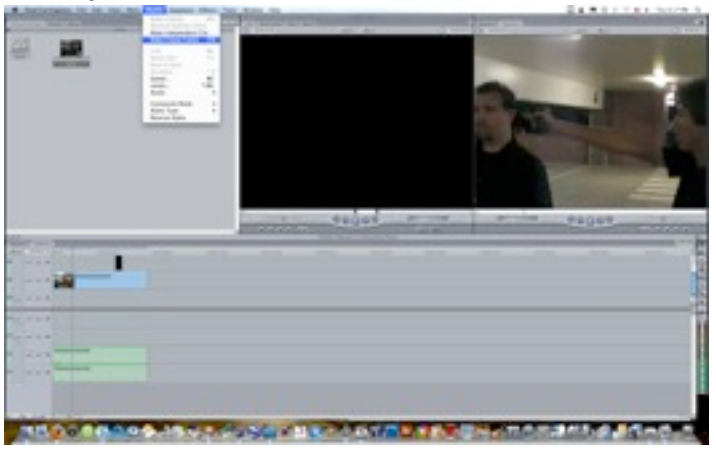

4. When preliminary editing is complete export using Livetype to add titles and Credits seamlessly with FinalCut.

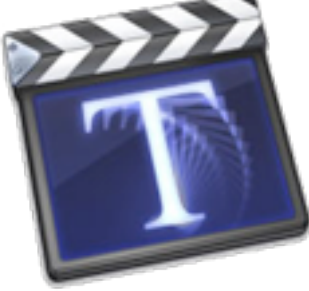

5. When your done editing your movie, adding music and titles go to File-Export Using Quicktime.

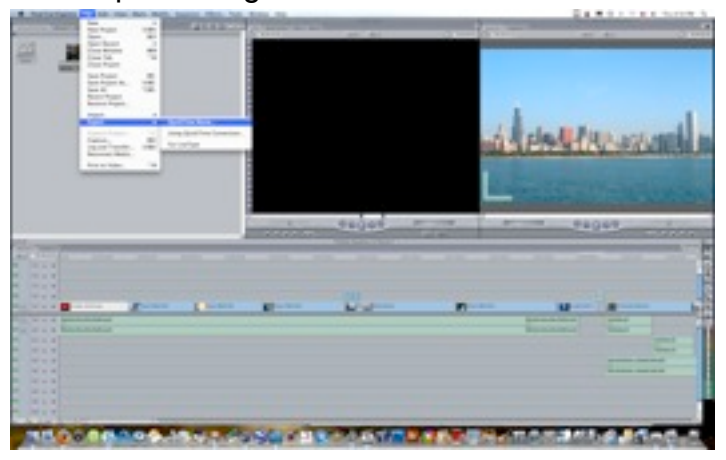

6. So many different transitions and effects exist within FinalCut I won't go into detail about them or the packet would never end, your going to have to do some exploring.

# Burning a DVD with iDVD

1. To burn your final movie onto a DVD Open iDVD then select New Project.

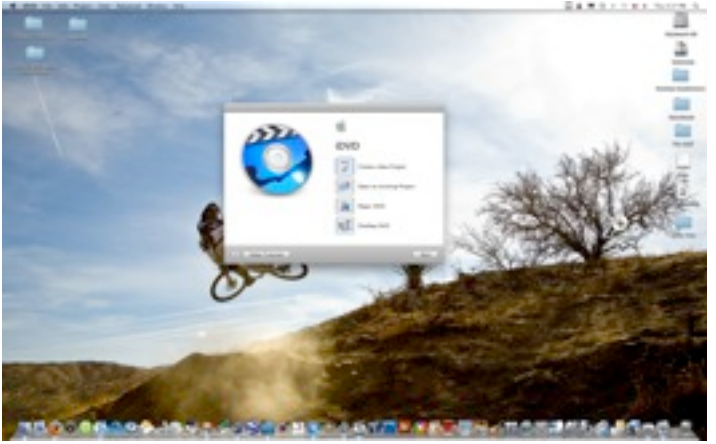

2. Select your aspect ratio 4:3 Standard or 16:9 Widescreen.

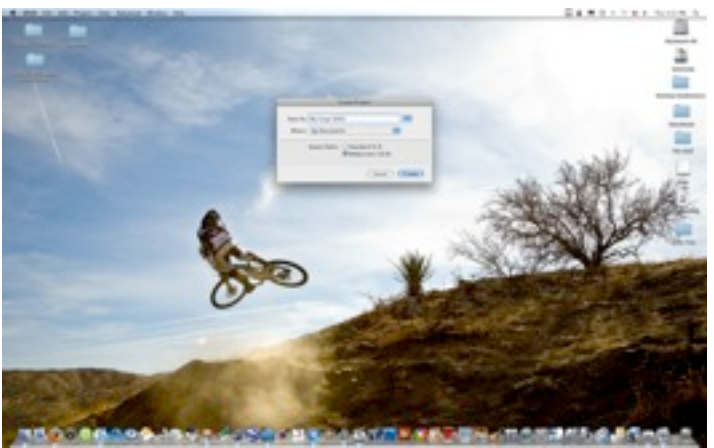

3. Select your menu type from iDVD menu drag your project file into the menu create button names and click burn.

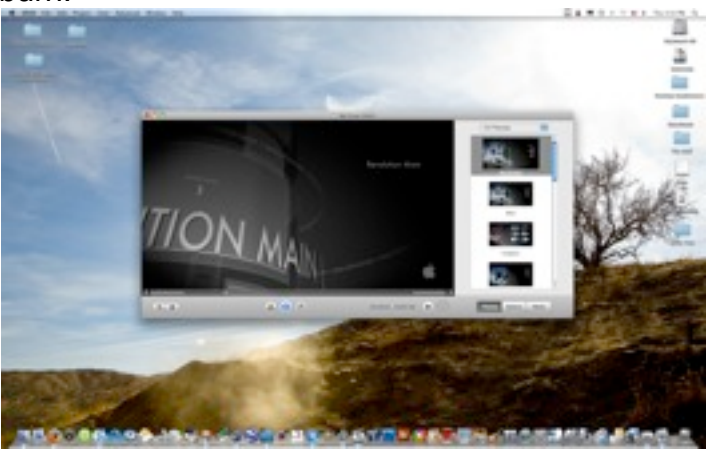

# Special Effects

(Final Cut Users Only)

# Special Effects

#### 1. For effects stock footage hit up

[www.detonationfilms.com/Stock\\_directory.html](http://www.detonationfilms.com/Stock_directory.html)

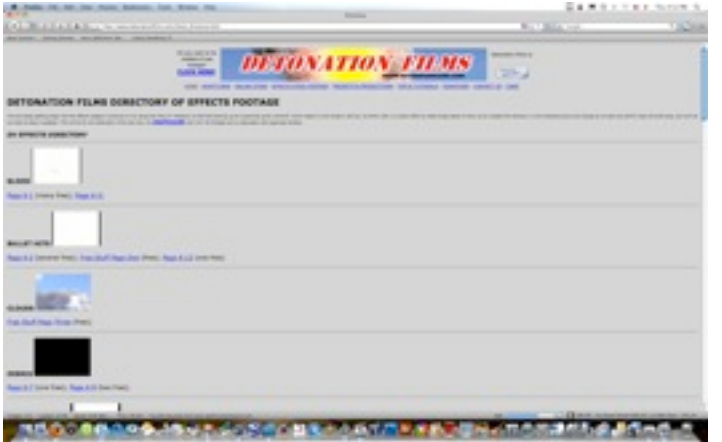

2. They have a wide variety of Effects Stock footage, ranging from, gunshots, muzzle flashes, blood spatter, fire, explosions, debris, breaking glass, and even exploding planes! Many are free, and there are many you can pay for via PayPal the effect will then be electronically delivered to your computer.

3. I!ll use a muzzle flash as an example for an effect to put in your movie.

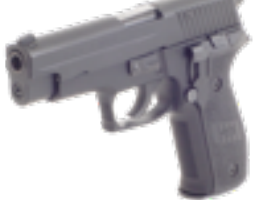

4. Download the free all purpose muzzle flash video. It has tons of different ones.

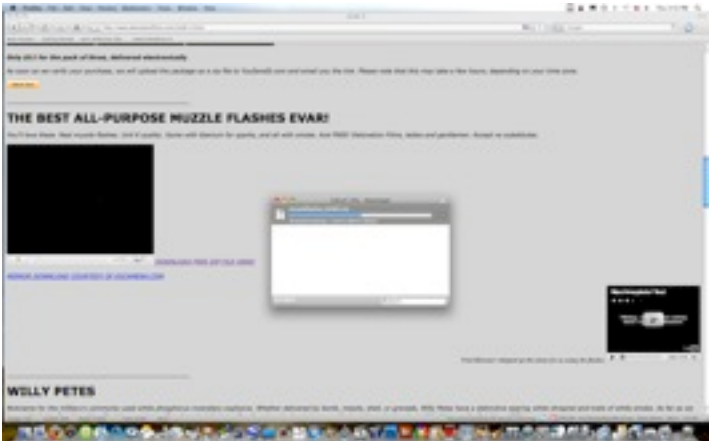

5. The muzzle flashes will appear on your desk top at a .zip file double click to unzip the file and then import the .mov file to FinalCut.

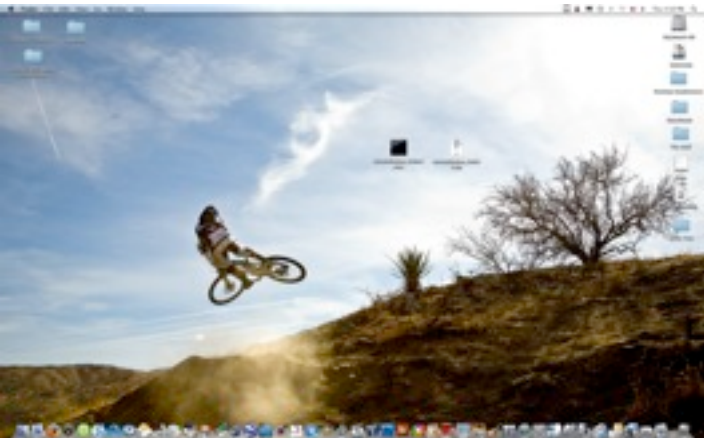

6. Import to FinalCut, remember it will have a black background and will cover your video when dragged into the timeline.

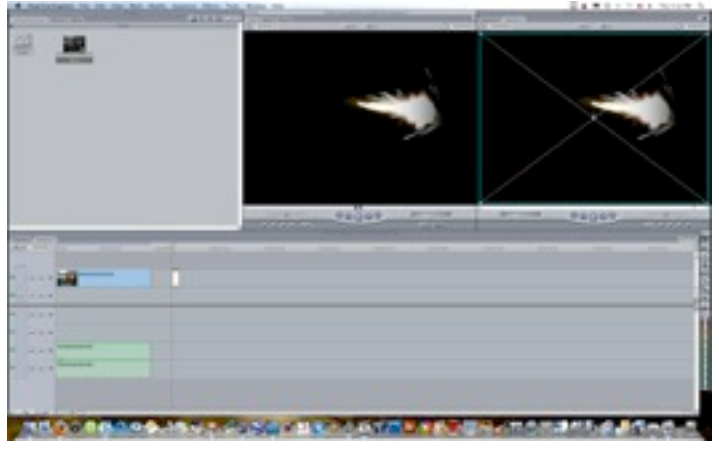

7. To remove the black background and be left with just the muzzle flash click Modify-Composite Mode-Screen.

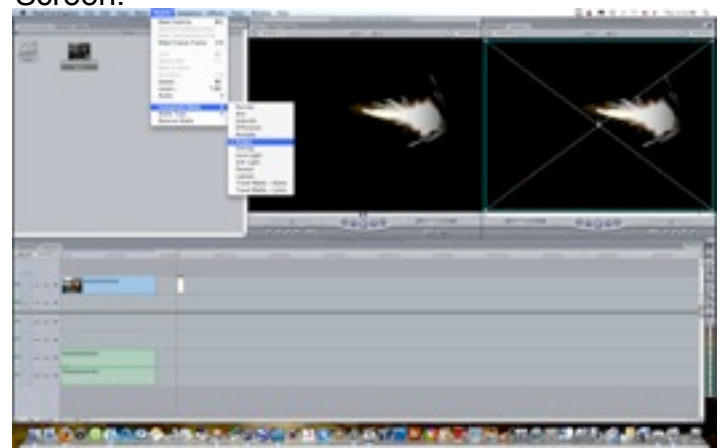

# Special Effects

8. Once left with just the effect click it and a box will appear with an X through it you can the click the corners and drag them to what ever size you need, rotate and move to there it should be in correlation with the video.

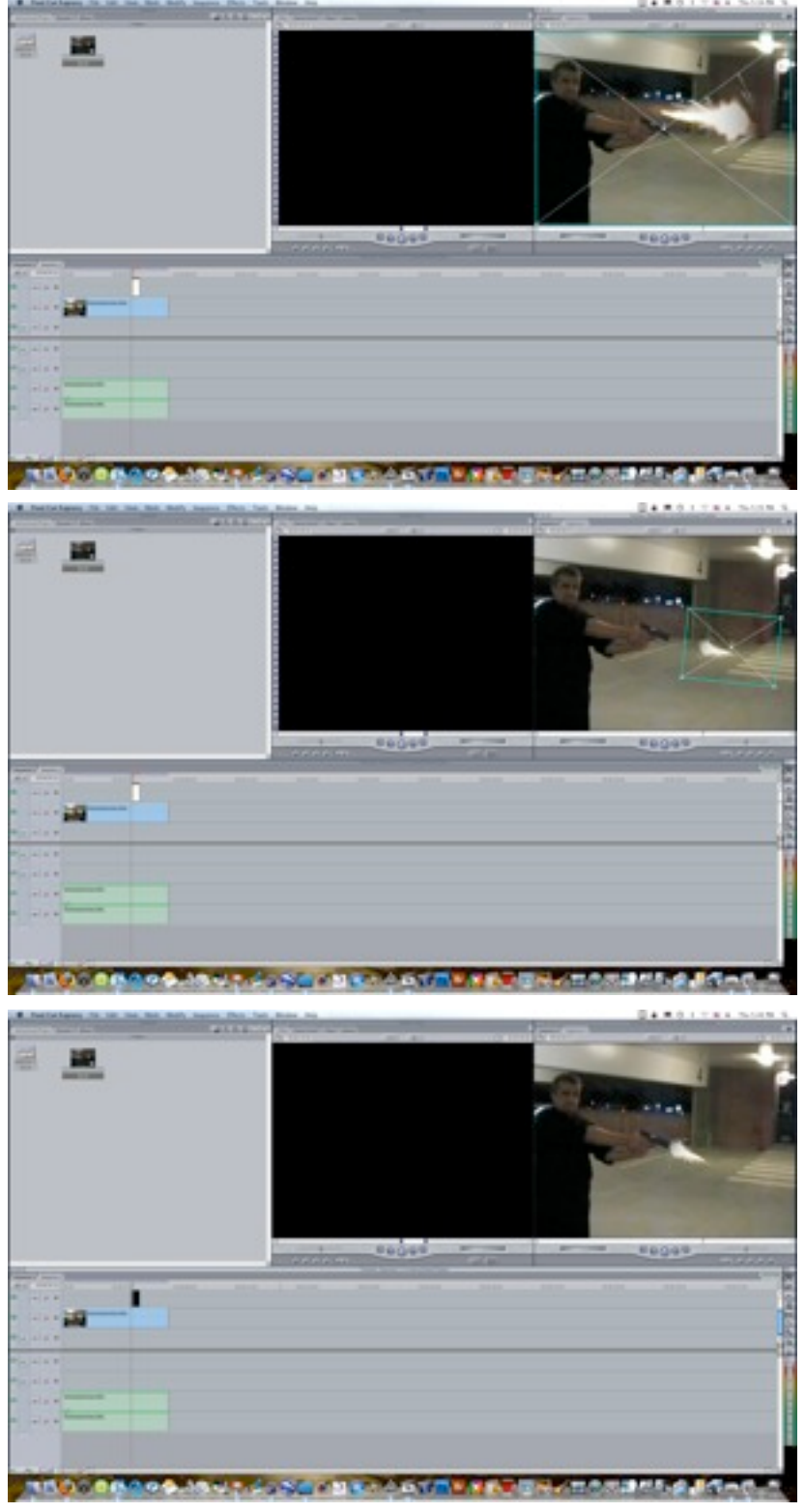